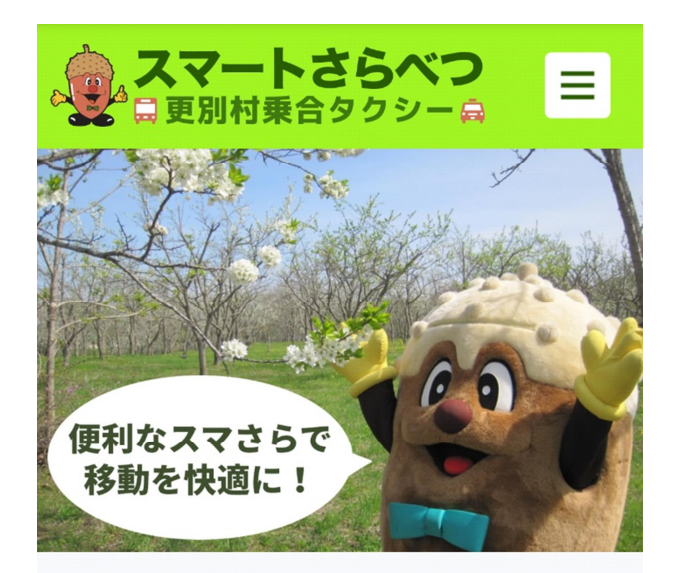

# **更別村乗合タクシー Web 予約システム 「スマートさらべつ」マニュアル**

↓ここからアクセス↓

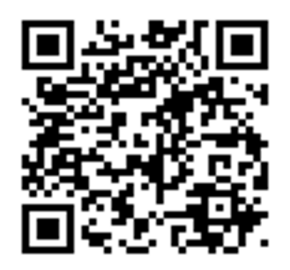

電話で予約する方は、当マニュアルをご覧いただく必要はありません

2024 年 3 月 更別村

## 目次

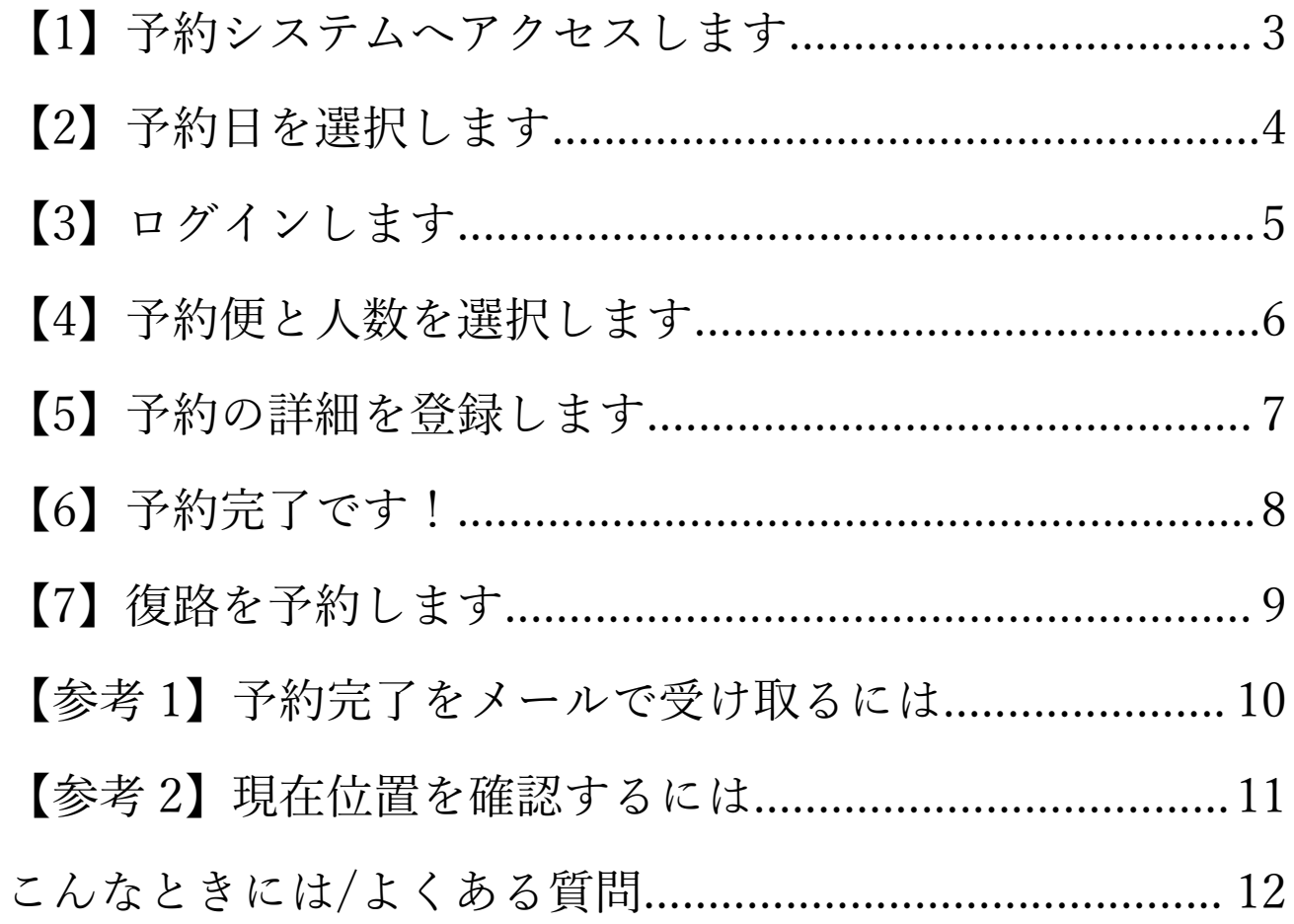

#### **【1】予約システムへアクセスします**

1. QR コードを読み込みます

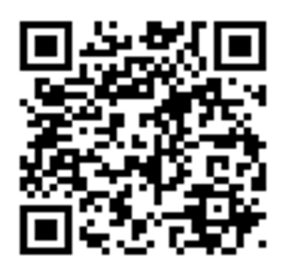

または [https](file://///FUNAMIZU-DESKTO/Documents/%E6%9B%B4%E5%88%A5%E6%9D%91%E5%9C%B0%E5%9F%9F%E4%BA%A4%E9%80%9A/https)[://smart-sarabetsu.com/](https://smart-sarabetsu.com/) にアクセスします

2. 予約システムトップページが表示されます

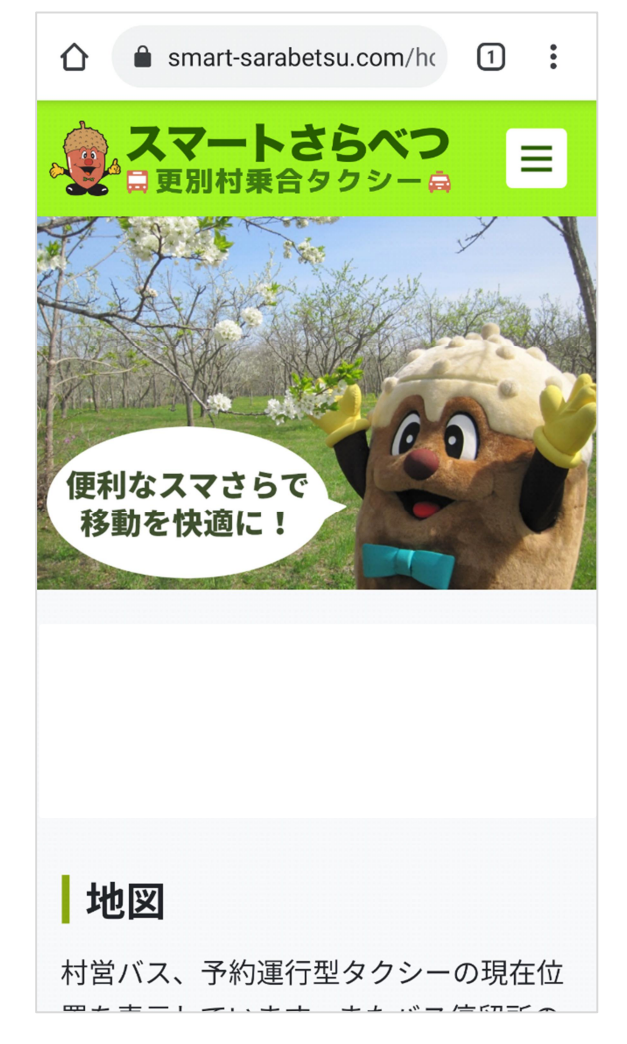

#### **【2】予約日を選択します**

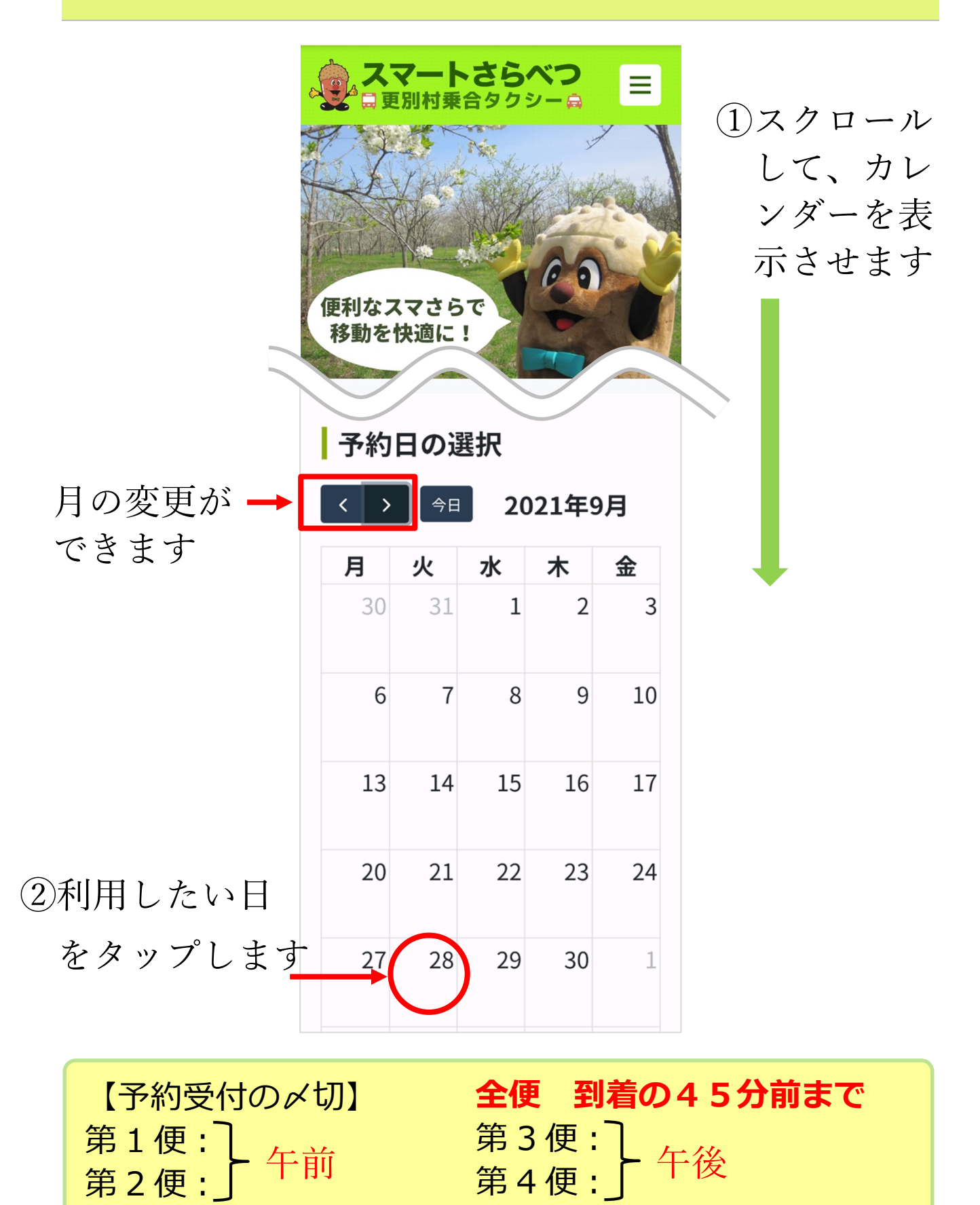

# **【3】ログインします**

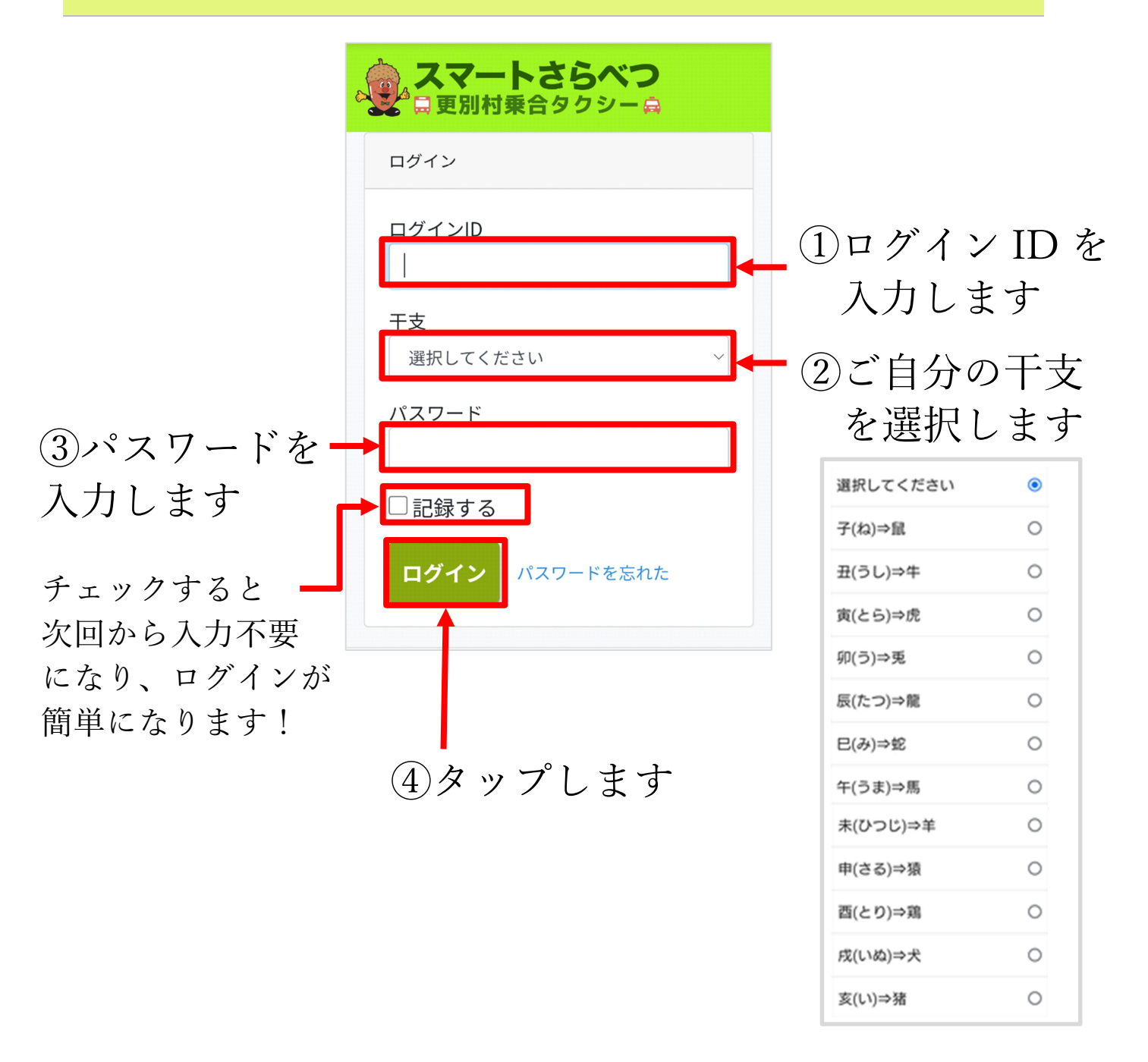

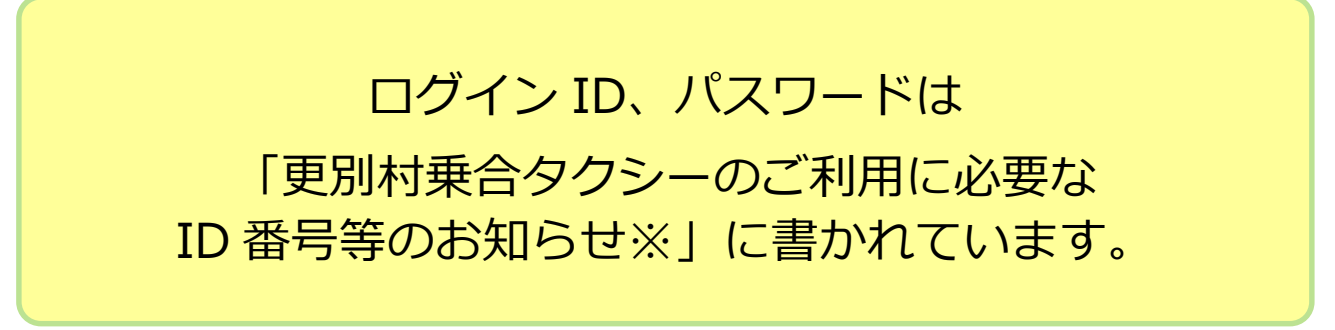

※更別村乗合タクシー利用申込み兼個人情報使用同意書を提出した方のみ

#### **【4】予約便と人数を選択します**

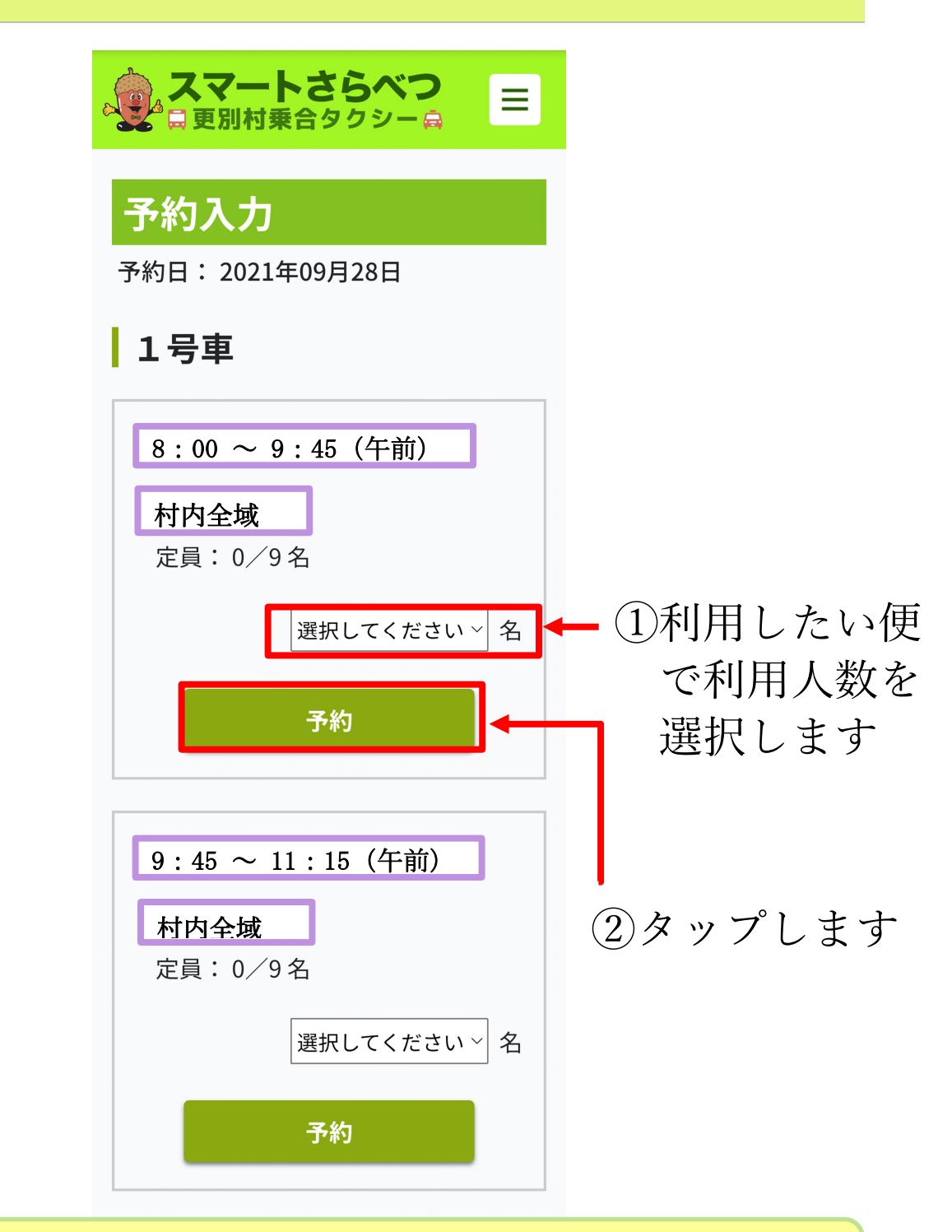

【利用人数】以下の場合、複数人を選択できます ● 同一世帯で複数の登録者がいる ● 介護付添人が必要である

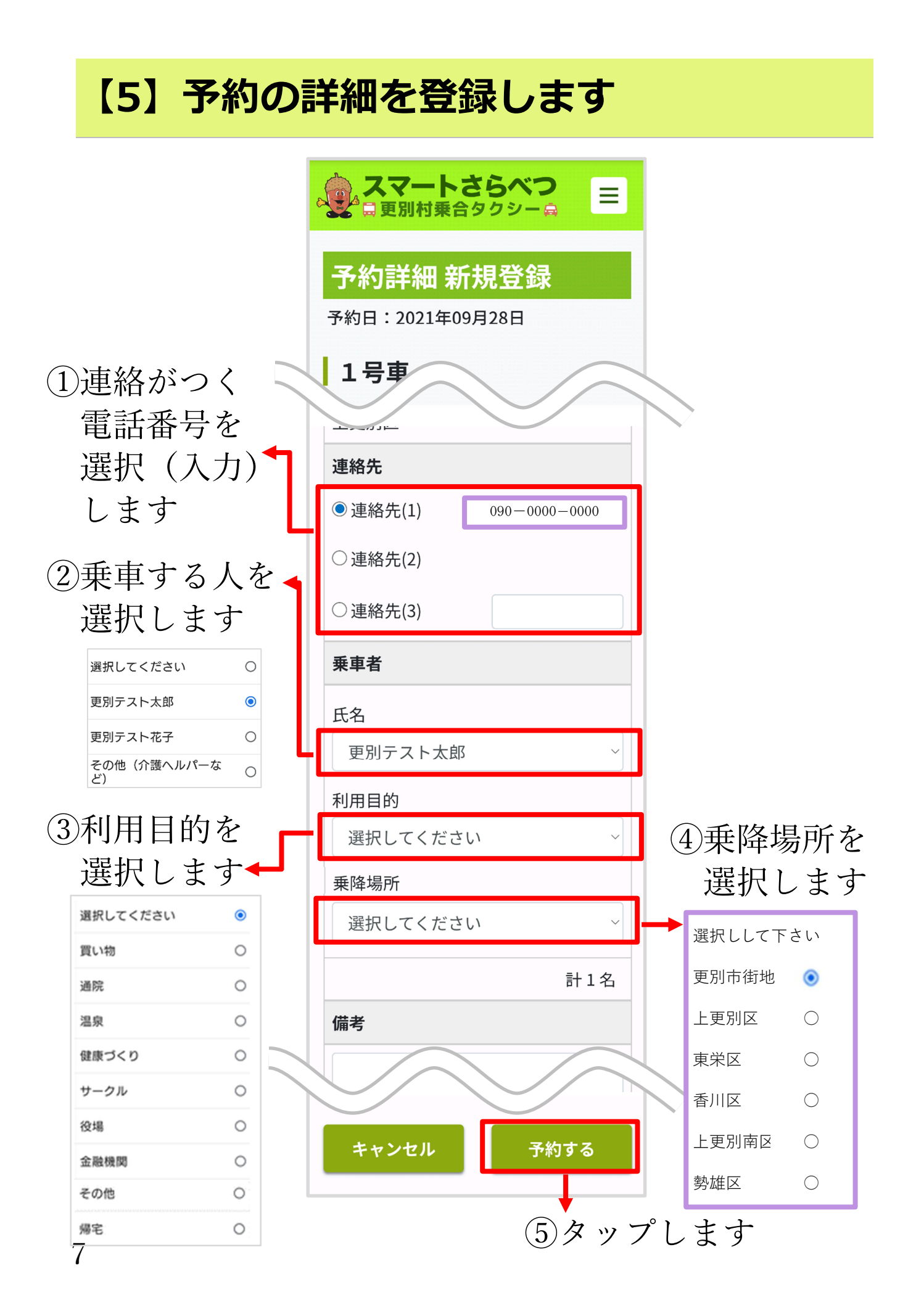

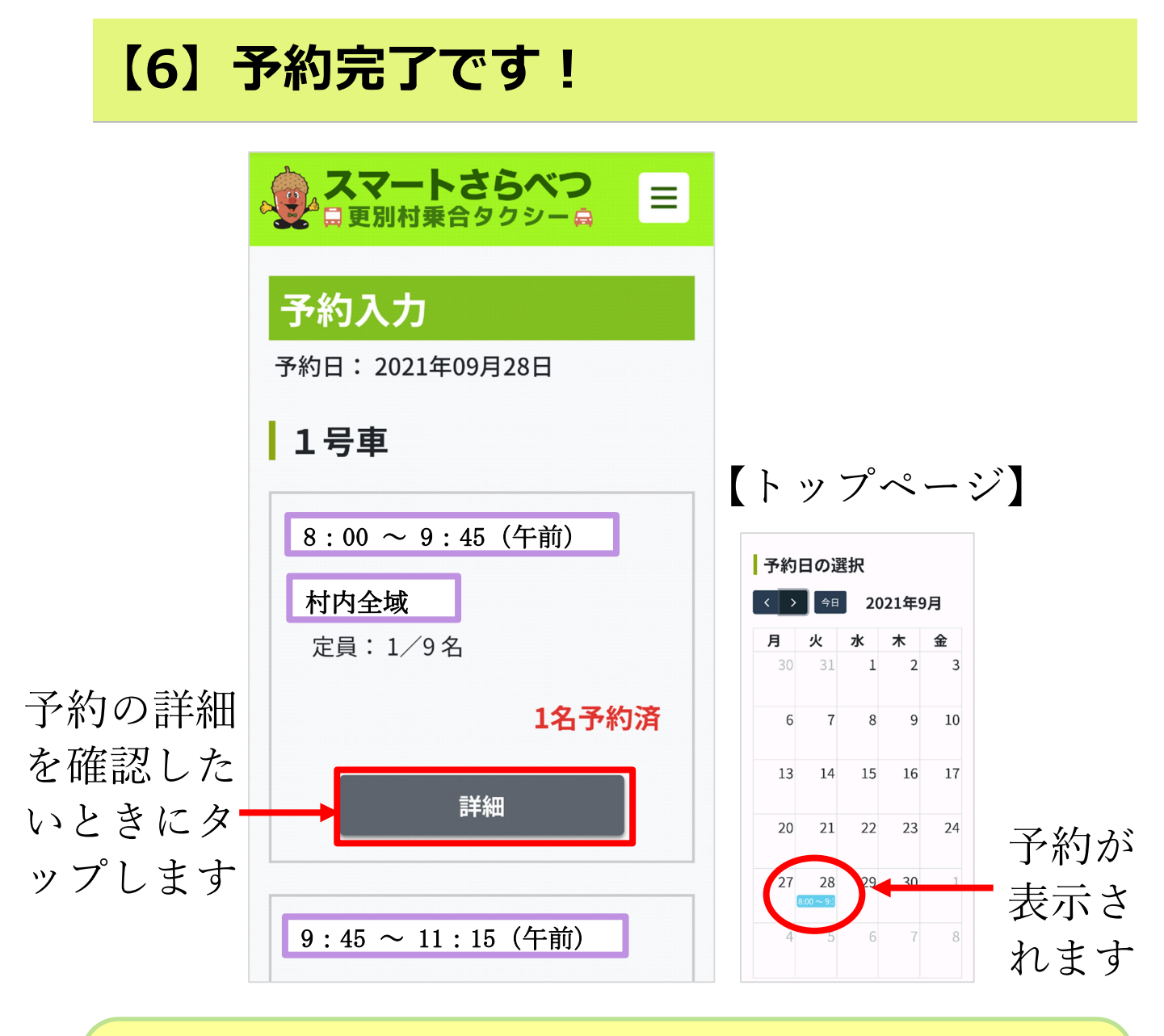

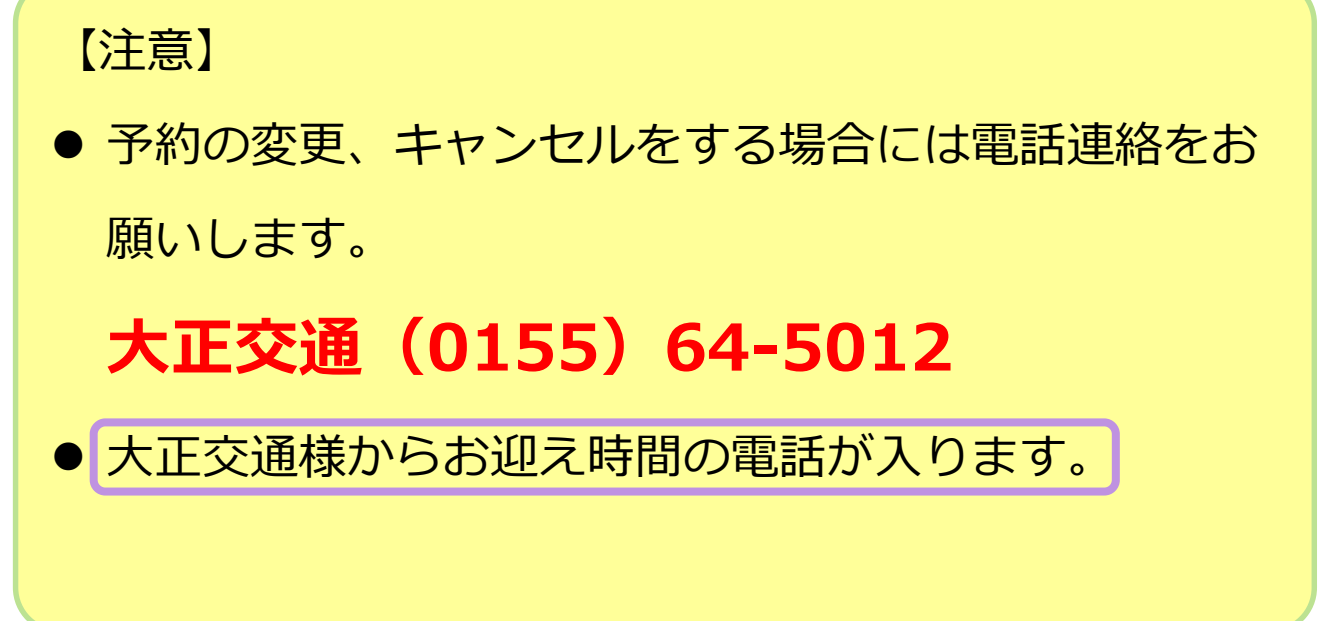

#### **【7】復路を予約します**

※復路の予約が必要ない場合は、6 で終了です。

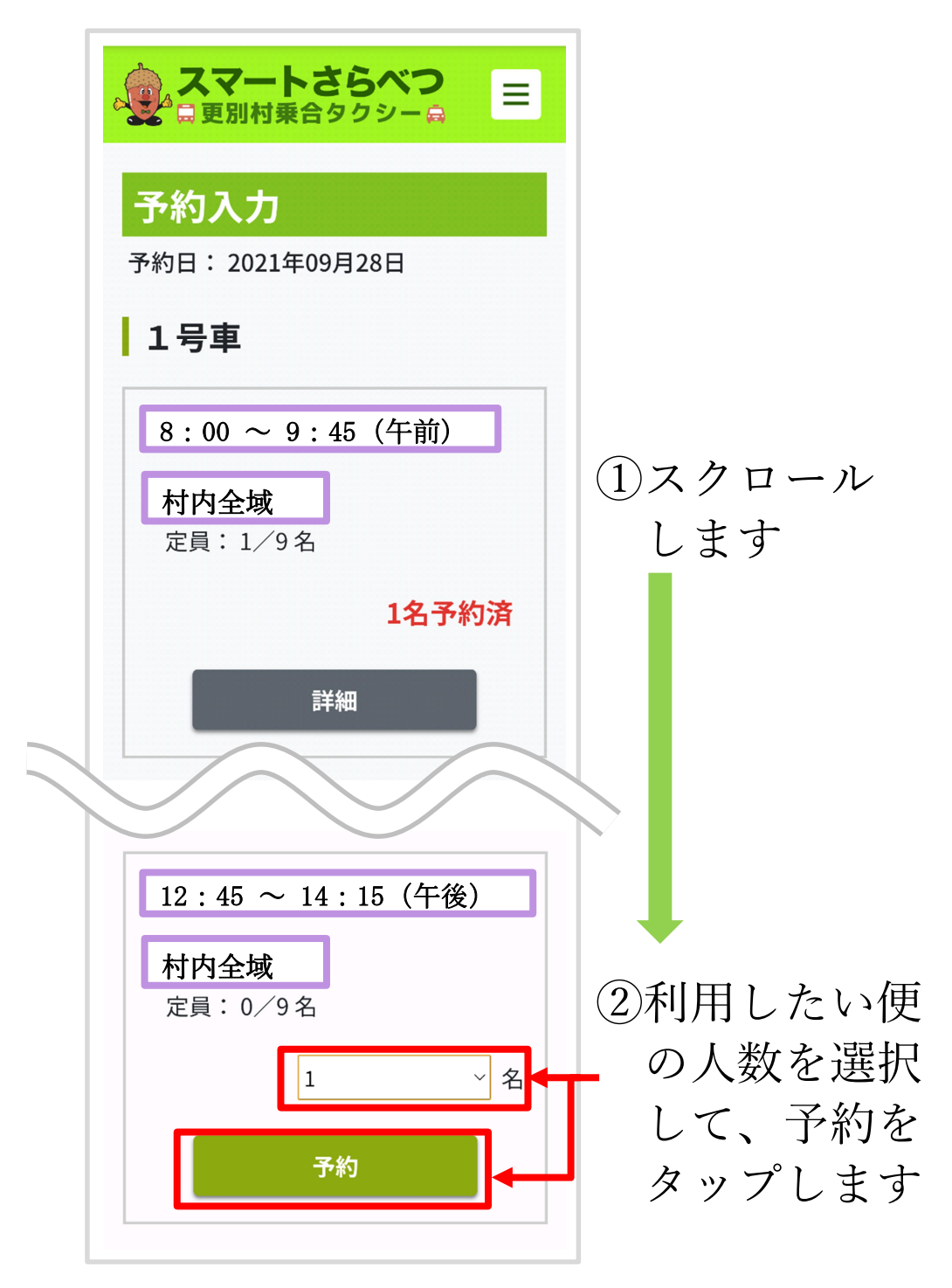

③予約の詳細を登録します(7 ページ【5】を参照)

### **【参考 1】予約完了をメールで受け取るには**

※希望者のみ必要な手順です

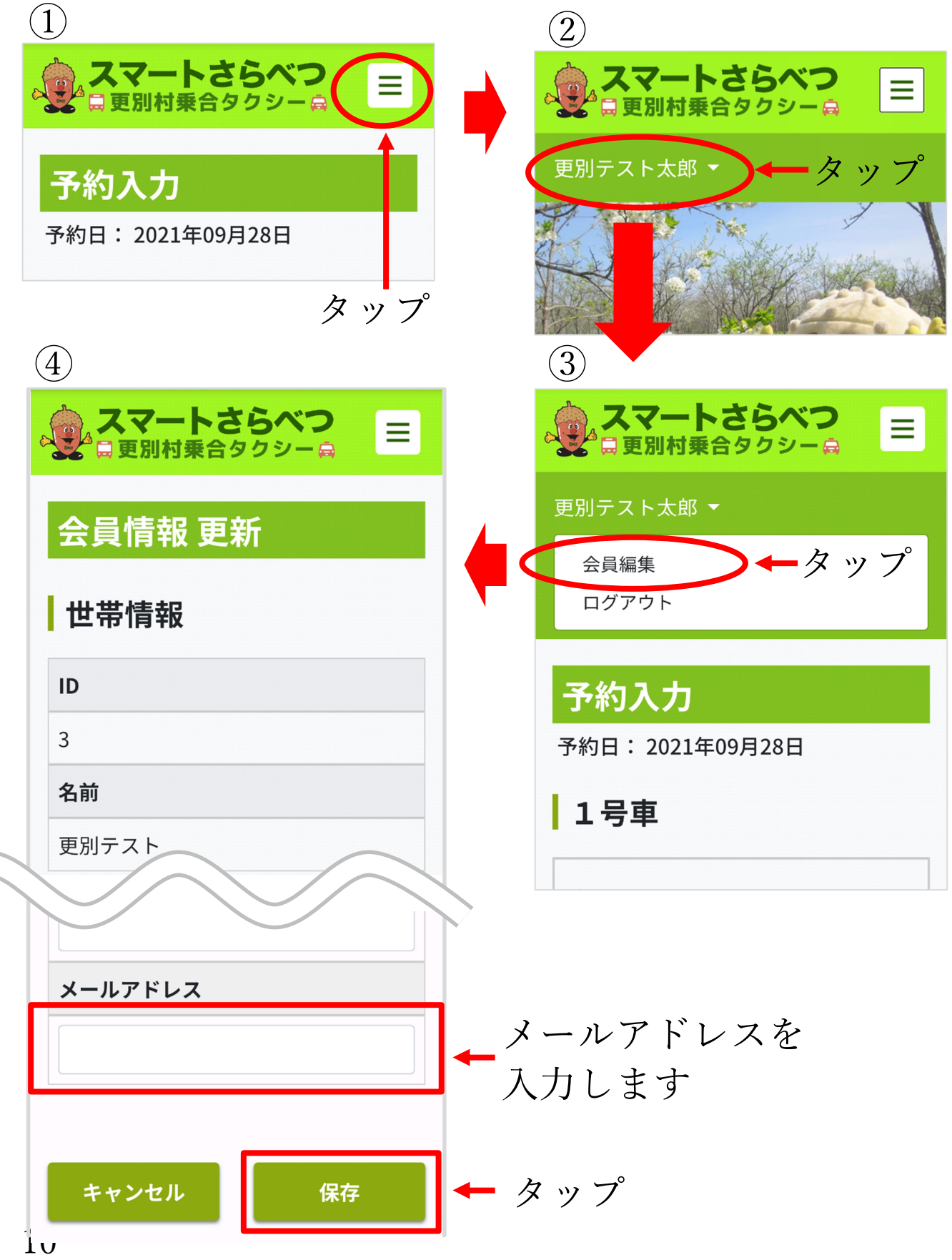

#### **【参考 2】現在位置を確認するには**

※どなたでもご利用いただけます

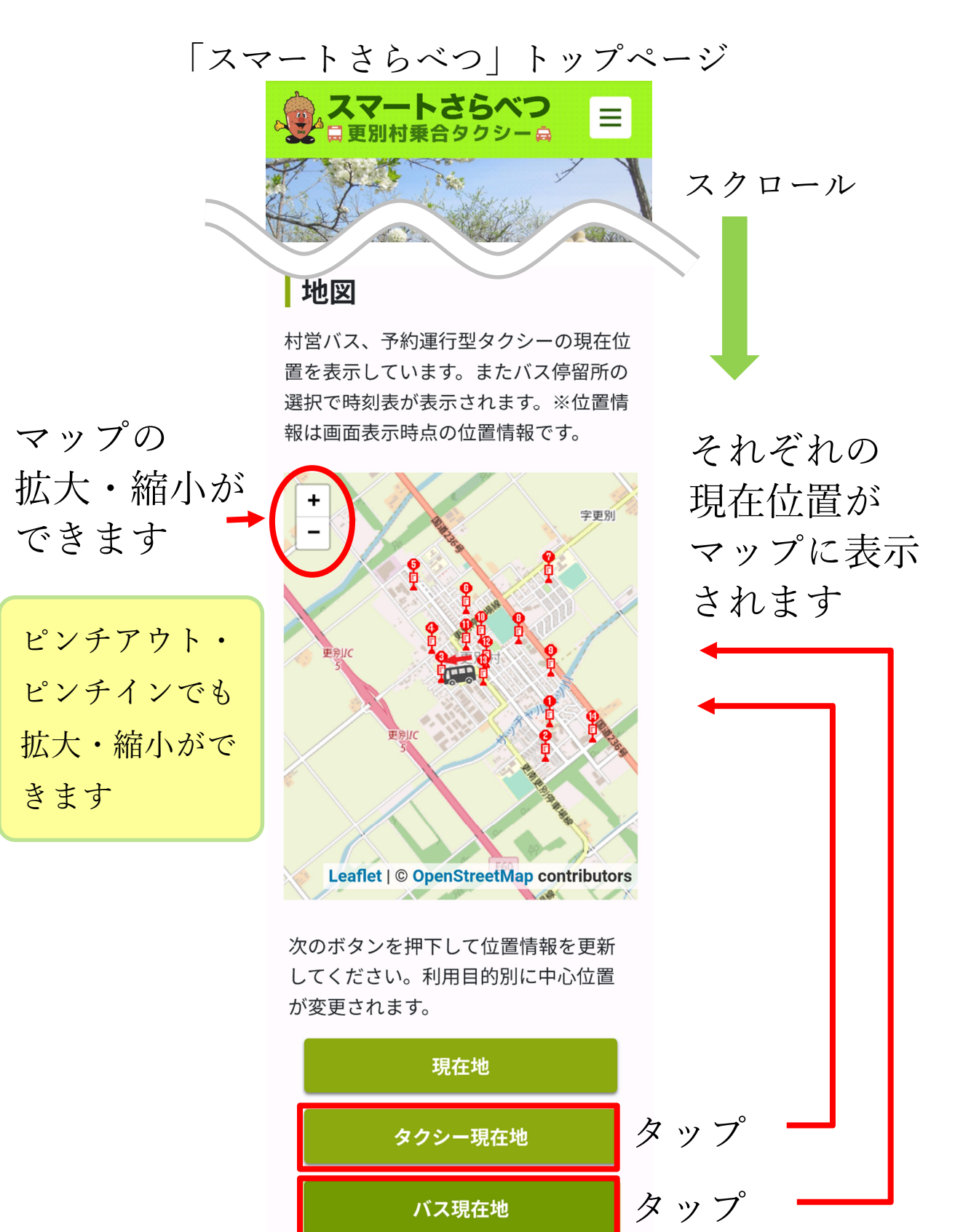

#### **こんなときには/よくある質問**

Q1.Web 予約した場合、Web から変更・キャンセルはできますか?

A1.Web から変更・キャンセルはできません。電話連絡をお願いします。 大正交通: (0155) 64-5012

O2.位置情報の利用が許可されていません!!というエラーが出ます。

A2.スマートフォン端末やブラウザの位置情報サービスの利用を許可する必要があります。 以下を参考にして設定をご確認ください。

※一般的な設定手順です。OS やブラウザのバージョンにより設定方法が異なる場合が あります。詳しい手順は、各端末やブラウザのサポート情報をご参照ください。

#### 【iOS(iPhone, iPad) の場合】

① 端末の位置情報サービスを有効にする

- 1. iOS の「設定」を開きます。
- 2. [プライバシー] > [位置情報サービス] を選択します。
- 3. [位置情報サービス] のスイッチがオフになっている場合はオンにします。
- ② ブラウザ(Safari, Chrome)での位置情報の利用を有効にする
	- 1. iOS の「設定」アプリを開きます。
	- 2. [プライバシー] > [位置情報サービス] を選択します。
	- 3. Safari の場合:[Safari のサイト] を選択します。 Chrome の場合:[Chrome] を選択します。
	- 4. [位置情報の利用を許可] で [この App の使用中のみ許可] を選択します。
	- 5. ブラウザで「スマートさらべつ」にアクセスして、ページを更新します。
	- 6. ["Safari(Chrome)" に位置情報の利用を許可しますか?] というダイアログが表 示されたら [この App の使用中のみ許可]を選択します。
	- 7. Safari の場合:[Web サイト" https://smart-sarabetsu.com/"であなたの位置情報 を利用しようとしています。] というダイアログが表示されたら [許可] を選択し ます。

Chrome の場合:["https://smart-sarabetsu.com/"が現在の位置情報を利用しま す。よろしいですか?] というダイアログが表示されたら [OK] を選択します。 【Android の場合】

- ① 端末での位置情報利用を有効にする
	- 1. Android の「設定」を開き、[ロック画面とセキュリティ] をタップします。
	- 2. [プライバシー]項目から [位置情報]をタップします。
	- 3. [位置情報の使用]スイッチを ON にします。
- ② ブラウザ での位置情報利用を有効にする(Chrome アプリの場合)
	- 1. Chrome アプリを開きます。
	- 2. 右上の <sup>| |</sup> をタップし、 [設定] > [詳細設定] > [サイトの設定] を選択します。
	- 3. [位置情報] を選択します。
	- 4. [位置情報] のスイッチを ON にします。
	- 5. [ブロック中]のリストの中に [https://smart-sarabetsu.com/] がある場合はタップ して、[許可]を選択します。
	- 6. [https://smart-sarabetsu.com/] から、デバイスの現在地情報の使用許可を求めら れています] というダイアログが表示されたら[許可]を選択します。